## Book Transfer User Guide **Oracle Banking Payments** Release 14.0.0.0.0

**Part No. E93631-01**

February 2018

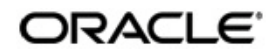

Book Transfer User Guide Oracle Financial Services Software Limited

Oracle Park

Off Western Express Highway Goregaon (East) Mumbai, Maharashtra 400 063 India Worldwide Inquiries: Phone: +91 22 6718 3000 Fax: +91 22 6718 3001 www.oracle.com/financialservices/

Copyright © 2017 - 2018, Oracle and/or its affiliates. All rights reserved.

Oracle and Java are registered trademarks of Oracle and/or its affiliates. Other names may be trademarks of their respective owners.

U.S. GOVERNMENT END USERS: Oracle programs, including any operating system, integrated software, any programs installed on the hardware, and/or documentation, delivered to U.S. Government end users are "commercial computer software" pursuant to the applicable Federal Acquisition Regulation and agency-specific supplemental regulations. As such, use, duplication, disclosure, modification, and adaptation of the programs, including any operating system, integrated software, any programs installed on the hardware, and/or documentation, shall be subject to license terms and license restrictions applicable to the programs. No other rights are granted to the U.S. Government.

This software or hardware is developed for general use in a variety of information management applications. It is not developed or intended for use in any inherently dangerous applications, including applications that may create a risk of personal injury. If you use this software or hardware in dangerous applications, then you shall be responsible to take all appropriate failsafe, backup, redundancy, and other measures to ensure its safe use. Oracle Corporation and its affiliates disclaim any liability for any damages caused by use of this software or hardware in dangerous applications.

This software and related documentation are provided under a license agreement containing restrictions on useand disclosure and are protected by intellectual property laws. Except as expressly permitted in your license agreement or allowed by law, you may not use, copy, reproduce, translate, broadcast, modify, license, transmit, distribute, exhibit, perform, publish or display any part, in any form, or by any means. Reverse engineering, disassembly, or decompilation of this software, unless required by law for interoperability, is prohibited.

The information contained herein is subject to change without notice and is not warranted to be error-free. If you find any errors, please report them to us in writing.

This software or hardware and documentation may provide access to or information on content, products and services from third parties. Oracle Corporation and its affiliates are not responsible for and expressly disclaim all warranties of any kind with respect to third-party content, products, and services. Oracle Corporation and its affiliates will not be responsible for any loss, costs, or damages incurred due to your access to or use of third-party content, products, or services.

# **Contents**

## <span id="page-2-0"></span>Contents 2

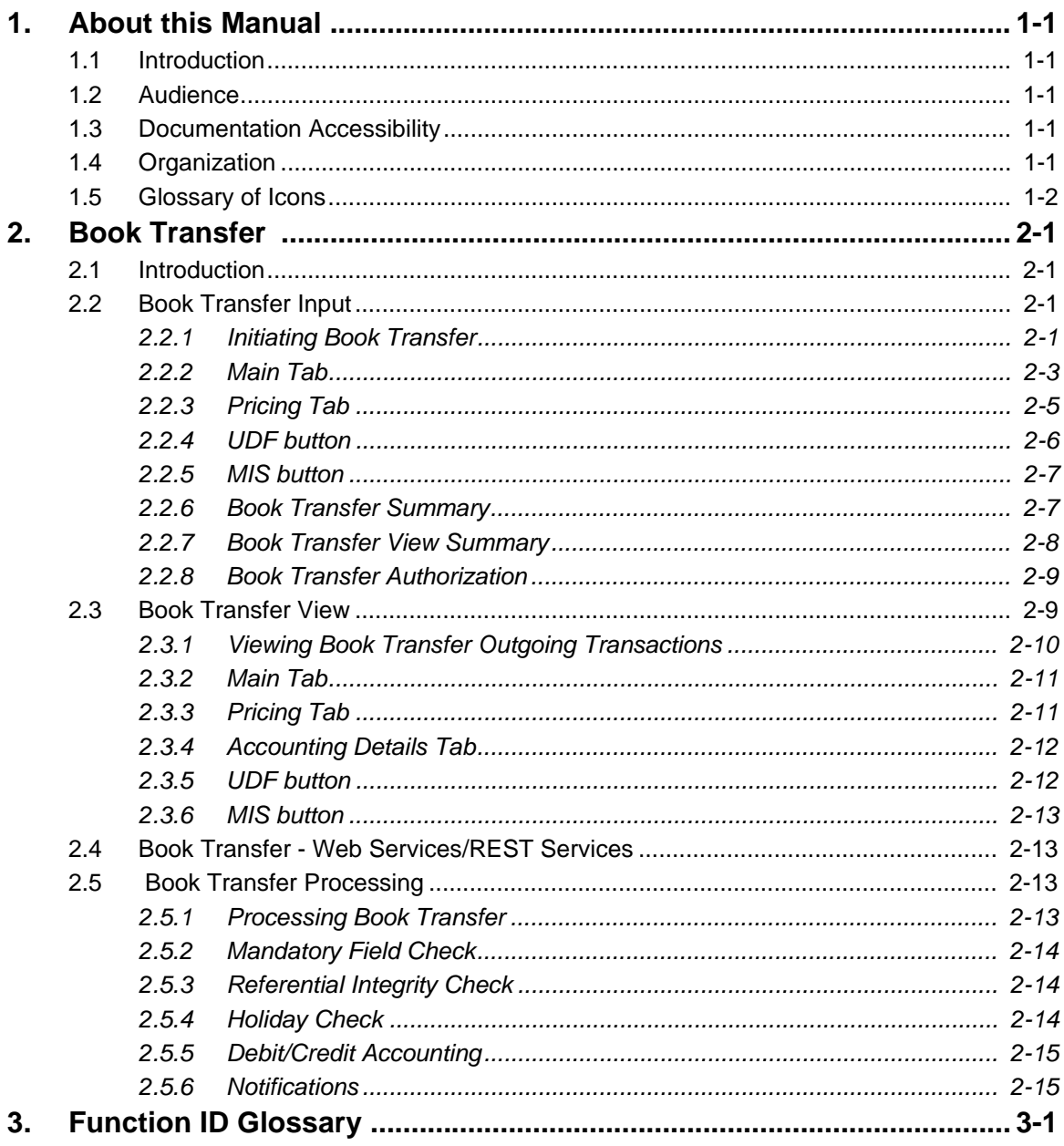

# **1. About this Manual**

## <span id="page-3-1"></span><span id="page-3-0"></span>**1.1 Introduction**

This manual is designed to help you to quickly get familiar with Book transfer functionality of Oracle Banking Payments.

You can further obtain information specific to a particular field by placing the cursor on the relevant field and striking <F1> on the keyboard.

## <span id="page-3-2"></span>**1.2 Audience**

This manual is intended for the following User/User Roles:

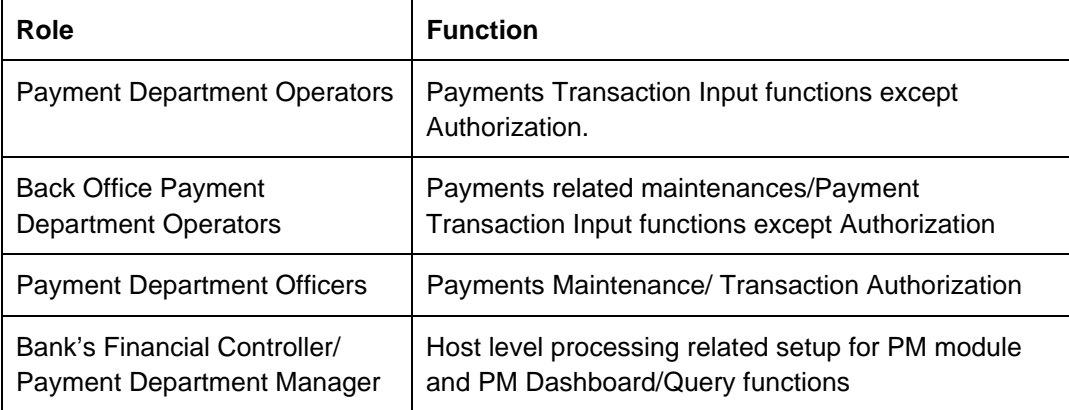

## <span id="page-3-3"></span>**1.3 Documentation Accessibility**

For information about Oracle's commitment to accessibility, visit the Oracle Accessibility Program website at <http://www.oracle.com/pls/topic/lookup?ctx=acc&id=docacc>.

## <span id="page-3-4"></span>**1.4 Organization**

This manual is organized into the following chapters:

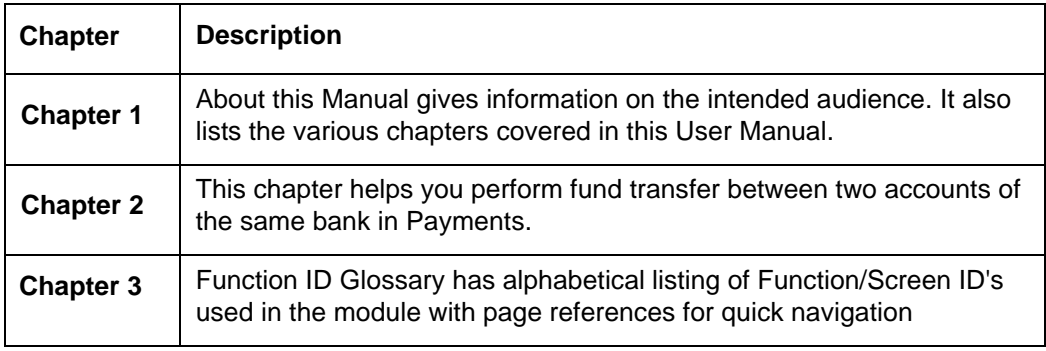

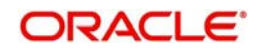

# <span id="page-4-0"></span>**1.5 Glossary of Icons**

This User Manual may refer to all or some of the following icons:

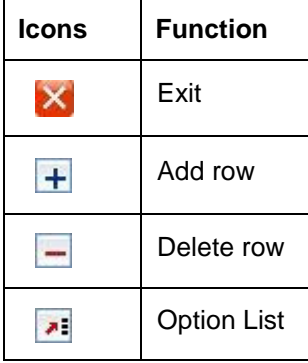

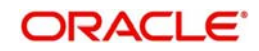

# **2. Book Transfer**

## <span id="page-5-1"></span><span id="page-5-0"></span>**2.1 Introduction**

You can do fund transfer between two accounts of the same bank in Payments. Account to account transfers can be initiated as single payments or can be initiated as a part of bulk file uploads. A network of type "Book Transfer" has to be maintained in Network Maintenance (PMDNWMNT) for supporting book transfer transactions. 'Book Transfer' is the payment type attached for this network. Payments can be initiated with this Payment type only if both credit and debit accounts are available in External Account Maintenance. Payment type 'Book transfer' allows only 'outgoing' transaction type.

This chapter contains the following sections:

- [Section 2.2, "Book Transfer Input"](#page-5-2)
- **[Section 2.3, "Book Transfer View"](#page-13-1)**
- [Section 2.4, "Book Transfer Web Services/REST Services"](#page-17-1)
- [Section 2.5, "Book Transfer Processing"](#page-17-2)

## <span id="page-5-2"></span>**2.2 Book Transfer Input**

This section contains the below topics:

- [Section 2.2.1, "Initiating Book Transfer"](#page-5-3)
- [Section 2.2.2, "Main Tab"](#page-7-0)
- [Section 2.2.3, "Pricing Tab"](#page-9-0)
- [Section 2.2.4, "UDF button"](#page-10-0)
- [Section 2.2.5, "MIS button"](#page-11-0)
- [Section 2.2.6, "Book Transfer Summary"](#page-11-1)
- [Section 2.2.7, "Book Transfer View Summary"](#page-12-0)
- [Section 2.2.8, "Book Transfer Authorization"](#page-13-0)

### <span id="page-5-3"></span>**2.2.1 Initiating Book Transfer**

You can initiate book transfer transaction between accounts of the bank using 'Book Transfer Input' screen. You can invoke "Book Transfer Input" screen by typing 'PBDOTONL' in the field

<span id="page-5-4"></span>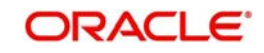

at the top right corner of the Application tool bar and clicking on the adjoining arrow button. Click new button on the Application toolbar..

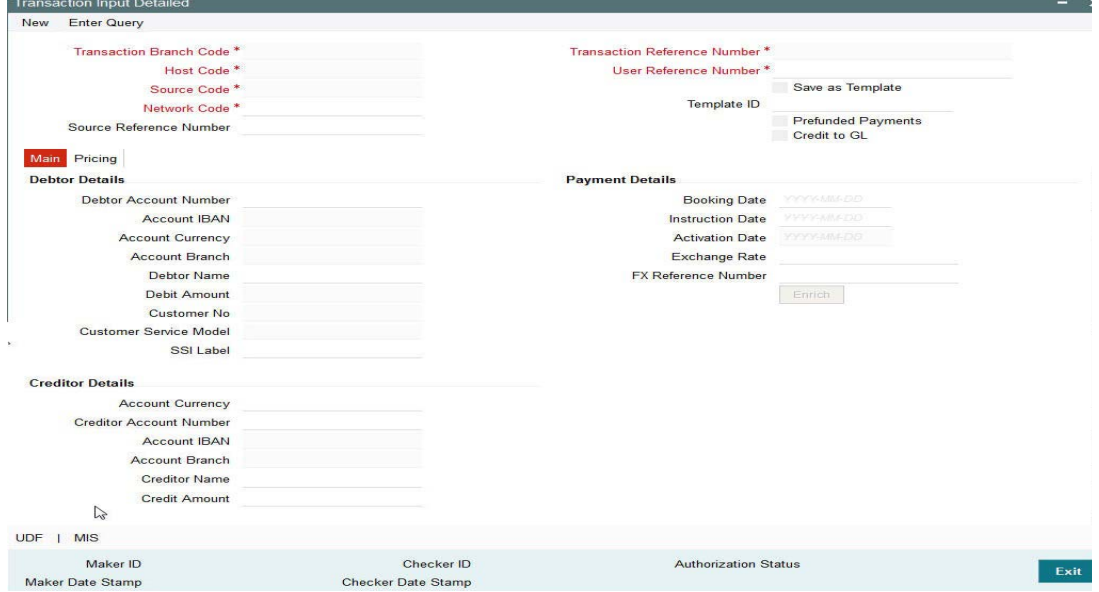

You can specify the following fields:

#### **Transaction Branch code**

The system defaults the transaction branch code with the user's logged in branch code.

#### **Host code**

The system defaults the host code of transaction branch.

#### **Source Code**

 For manually input transactions source code is defaulted as 'MANL'. For transactions received through web services or rest services, the source code is populated as received in the request.

#### **Network Code**

This field would always get defaulted network maintained with payment type as 'Book Transfer'.

#### **Transaction Reference number**

The System generates the transaction reference number. For more details on the format, refer the Payments Core User Guide.

#### **User Reference Number**

The system defaults the transaction reference number as user reference number. However you can modify this.

#### **Template Id**

Specify the template Id.

#### **Save as Template**

Check this box to facilitate creation of new templates.

#### **Prefunded Payments flag**

Check this flag if debit account has to be replaced by Pre-funded Payment GL.

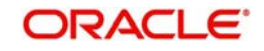

### **Credit to GL**

Check this flag to if credit account has to be replaced by Intermediary Credit GL.

#### **Note**

- It is not mandatory to have a debit account / customer for the transaction if Pre funded Payments flag is checked. If debit account is not available, on enrich or save the system populates the debit account as the 'Prefunded Payment GL' maintained for the source.
- It is not mandatory to have a credit account for the transaction if credit to GL flag is checked. If credit account is not available, on enrich or save the system populates the credit account as the 'Intermediary Credit GL' maintained for the source.
- It is not possible to check both the flags 'Prefunded Payments' and 'Credit to GL' for the same Book Transfer transaction.

## <span id="page-7-0"></span>**2.2.2 Main Tab**

You can capture Debtor/ Creditor and payment details in this screen.

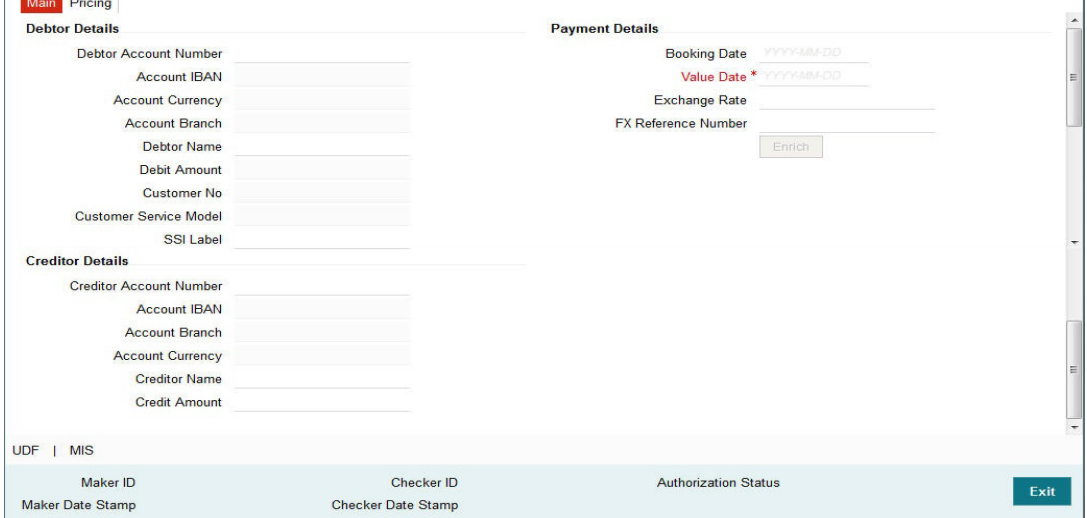

Specify the following details:

#### **Debtor Details**

#### **Debtor Account Number**

Specify the debtor account number. Alternatively, you can select the debtor account number from the option list. The list displays all open and authorized accounts maintained in the ECA-CIF account mapping.

#### **Account IBAN**

The system displays the Account IBAN of the debtor account based on the selected Debtor Account Number.

#### **Account Branch**

The system defaults account branch based on the debtor account number selected.

#### **Account Currency**

The system defaults account currency based on the debtor account number selected.

#### **Debtor Name**

Specify the debtor name.

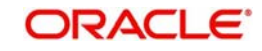

 $\overline{1}$ 

#### **Debit Amount**

The system populated the debit amount based on the credit amount and exchange rate between debit/credit currencies.

#### **SSI Label**

Select the required SSI label from the list of values.

#### **Note**

This list will be populated with valid SSI Labels, applicable for the customer and the Network.

#### **Creditor Details**

#### **Creditor Account Number**

Specify the creditor account number. Alternatively, you can select the creditor account number from the option list. The list displays all open and authorized accounts maintained in the External Account Maintenance.

#### **Account IBAN**

The system displays the Account IBAN of the Creditor account.

#### **Account Branch**

The system defaults account branch based on the creditor account number selected.

#### **Account Currency**

The system defaults account currency based on the creditor account number selected.

#### **Creditor Name**

The system displays the creditor name.However you can modify it.

#### **Credit Amount**

Specify the credit amount.

#### **Payment Details**

#### **Booking Date**

The system defaults the booking date as the application server date.

#### **Instruction Date**

The system defaults the instruction date as current system date. However you can select a future date. Debit currency, credit currency and network holiday checks are applicable for instruction date

#### **Note**

– If instruction date is input as back date, then the same will be moved to current date while processing.

#### **Activation Date**

Activation Date is derived as Instruction date minus Debit Float Days as maintained in process cut off maintenance. Holiday check is done for activation date based on Branch Holidays maintained if Branch Holiday Check is applicable in Network Preferences.

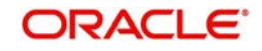

### **Exchange Rate**

Specify the exchange rate if debit account currency and credit account currency is different. The system retains the input value and validate the same against override and stop variances maintained in the Network preference.

#### **Note**

- If credit currency & debit currency are different, FX rate can be fetched by pressing enrich button. Rate pick up will be based on FX rate preferences maintained in Network preference screen (PMDNWPRF) & Small FX limits maintained in Network Currency preferences.
- If Credit amount is more than small FX limit, rate pick up will happen during transaction processing, provided External Exchange rate is applicable.
- Exchange rate can be manually provided by user also. System will retain the input value and will validate the same against override and stop variances maintained at Network Preferences.

#### **Enrich button**

Enrich button is provided in transaction input screen to populate exchange rate, debit amount and charge/tax amounts.

#### **Note**

If exchange rate pick up or charge pick up fails, system will throw error.

### <span id="page-9-0"></span>**2.2.3 Pricing Tab**

For Book Transfer payments transaction, Charge/ Tax is applied based on the pricing code linked in the Network Currency Preferences (PMDNCPRF).

You can view and modify charge/tax details from this screen..

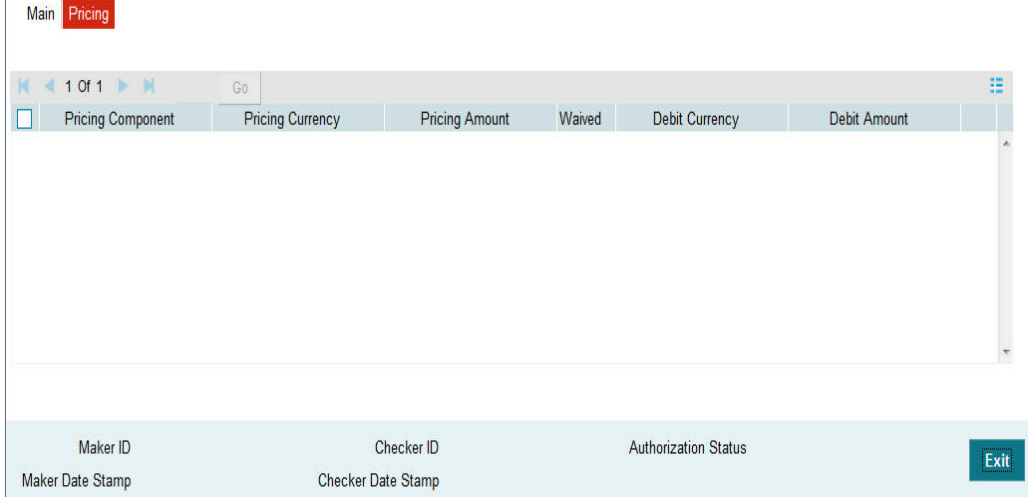

Specify the following details:

#### **Pricing Component**

The system defaults the pricing component based on the pricing code.

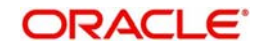

#### **Pricing Currency**

The system defaults the pricing currency.

#### **Pricing Amount**

The system defaults the pricing amount from Pricing Value Maintenance screen (PPDVLMNT) as applicable for the payment value date, Payment Source code & Debit Customer Service Model. However you can modify this value.

#### **Note**

If rate is maintained for Charge/Tax, then the same is applied on transfer amount and final amount that will be populated component wise in the Pricing tab.

#### **Waiver**

Check this box to waive a charge/tax component.

#### **Debit Currency**

The system displays the debit currency.

#### **Debit Amount**

The system displays the debit amount.

## <span id="page-10-0"></span>**2.2.4 UDF button**

Click on the 'UDF' button to invoke this screen.

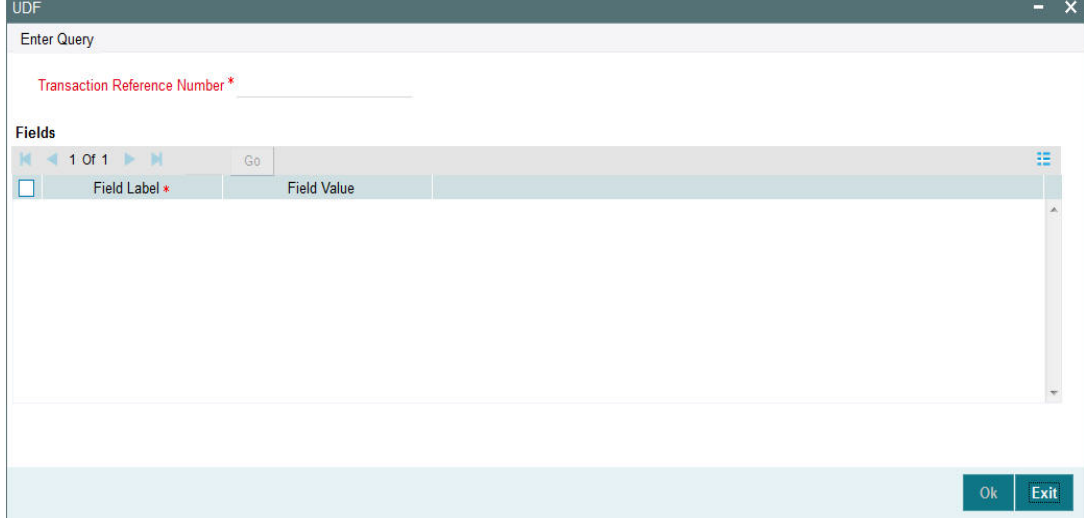

You can specify user defined fields for each transaction.

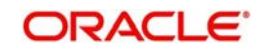

## <span id="page-11-0"></span>**2.2.5 MIS button**

Click on the 'MIS' button to invoke this screen.

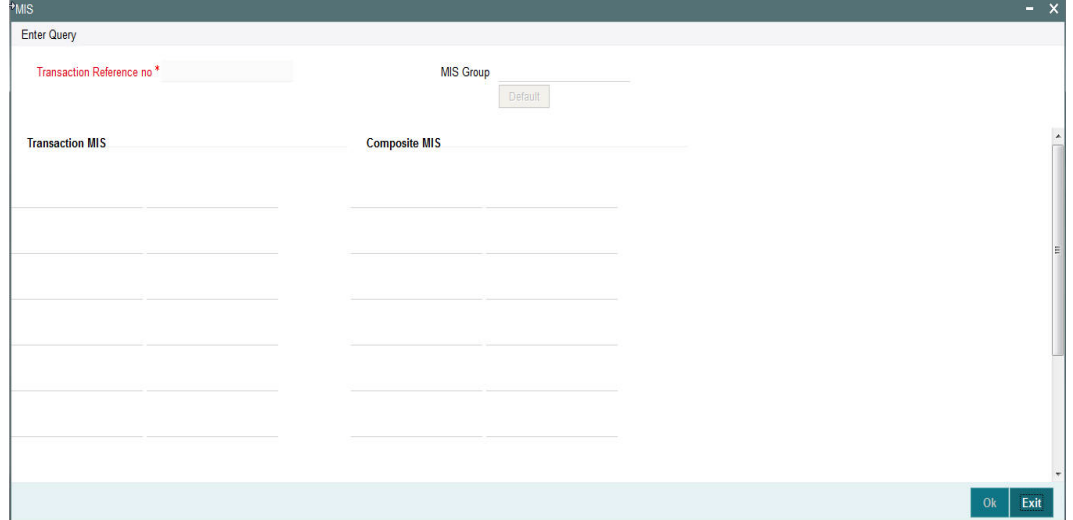

You can specify the MIS details in this sub-screen.

## <span id="page-11-1"></span>**2.2.6 Book Transfer Summary**

<span id="page-11-2"></span>You can invoke "Book Transfer Summary" screen by typing 'PBSOTONL' in the field at the top right corner of the Application tool bar and clicking on the adjoining arrow button.

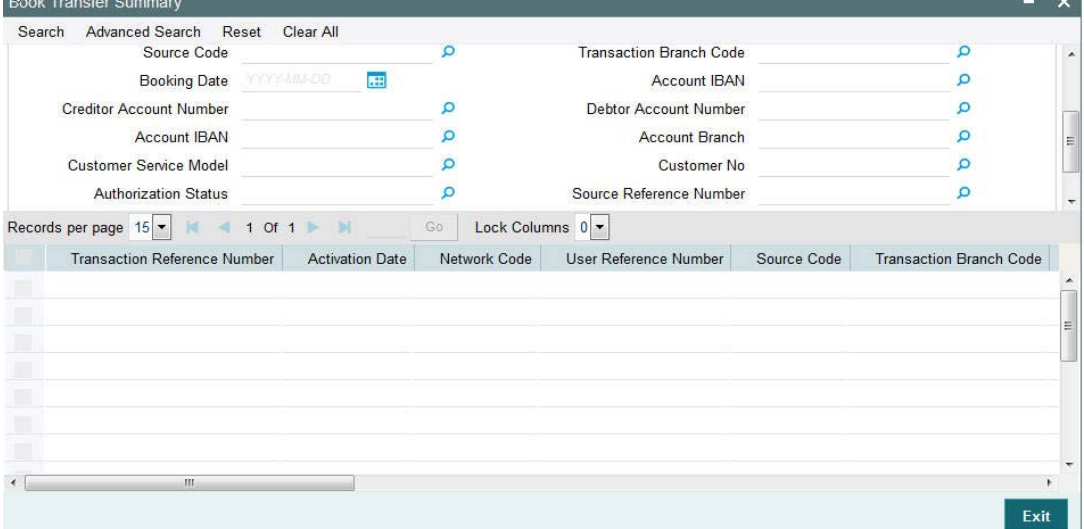

You can search using the following parameter:

- **Transaction reference number**
- Network code
- Source code
- Booking Date
- **Creditor Account Number**
- Account IBAN
- Customer Service Model
- Authorization Status
- Instruction Date

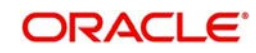

- **Activation Date**
- Value Date
- User Reference Number
- Transaction Branch Code
- Account IBAN
- Debtor Account Number
- Account Branch
- Customer Number
- Source Number

Once you have specified the search parameters, click 'Search' button. The system displays the records that match the search criteria.

### <span id="page-12-0"></span>**2.2.7 Book Transfer View Summary**

<span id="page-12-1"></span>You can invoke "Book Transfer View Summary" screen by typing 'PBSOVIEW' in the field at the top right corner of the Application tool bar and clicking on the adjoining arrow button.

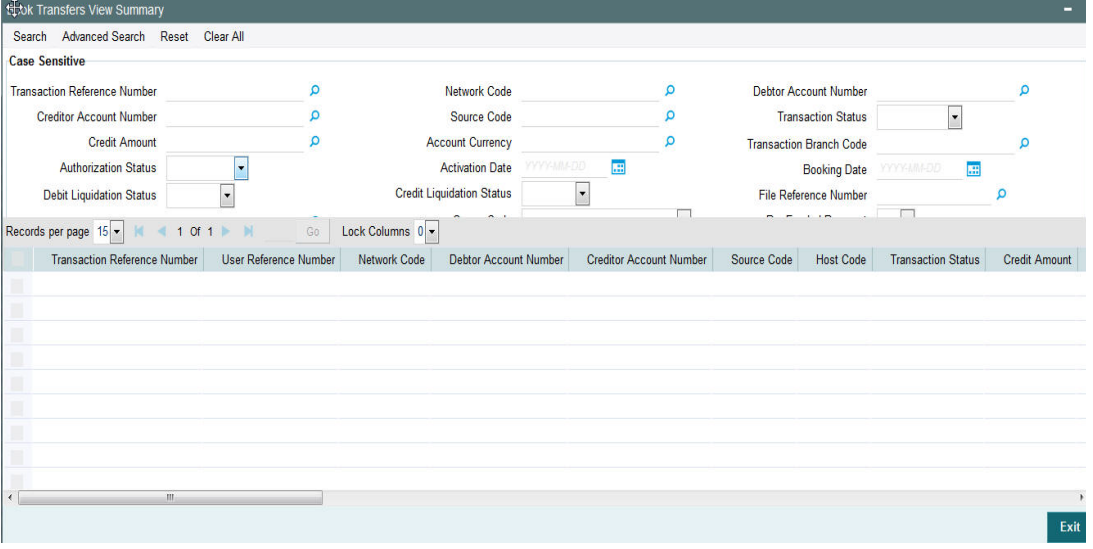

You can search using the following parameter:

- Transaction reference number
- Network code
- Debtor Account Number
- Creditor Account Number
- Source code
- Transaction Status
- Credit Amount
- Account Currency
- Transaction Branch Code
- Authorization Status
- Activation Date
- **Booking Date**
- Debit Liquidation Status
- **Credit Liquidation Status**

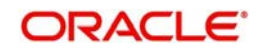

- **File Reference Number**
- Source Reference Number
- Queue Code
- Pre-funded Payment
- Sanction Seizure
- SSI Label
- **Instruction Date**
- **Consolidation Reference Number**
- Batch ID

Once you have specified the search parameters, click 'Search' button. The system displays the records that match the search criteria.

### <span id="page-13-0"></span>**2.2.8 Book Transfer Authorization**

<span id="page-13-2"></span>You can invoke "Book Transfer Authorization" screen by typing 'PBDOTAUT' in the field at the top right corner of the Application tool bar and clicking on the adjoining arrow button. Click new button on the Application toolbar..

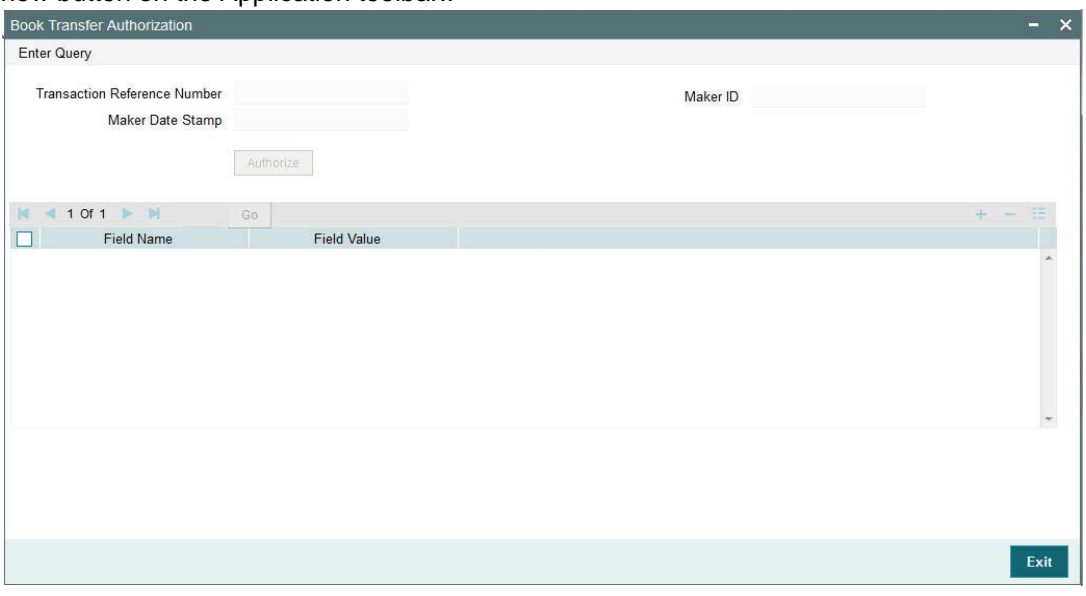

From this screen, you can query for records and click the Authorize button to authorize records.

## <span id="page-13-1"></span>**2.3 Book Transfer View**

This section contains the below topics:

- [Section 2.3.1, "Viewing Book Transfer Outgoing Transactions"](#page-14-0)
- [Section 2.3.2, "Main Tab"](#page-15-0)
- [Section 2.3.3, "Pricing Tab"](#page-15-1)
- **[Section 2.3.4, "Accounting Details Tab"](#page-16-0)**
- [Section 2.3.5, "UDF button"](#page-16-1)
- [Section 2.3.6, "MIS button"](#page-17-0)

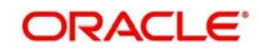

## <span id="page-14-0"></span>**2.3.1 Viewing Book Transfer Outgoing Transactions**

<span id="page-14-1"></span>You can view the Book Transfer outgoing transaction in this screen. You can invoke "Book Transfer View" screen by typing 'PBDOVIEW' in the field at the top right corner of the Application tool bar and clicking on the adjoining arrow button. Click new button on the Application toolbar..

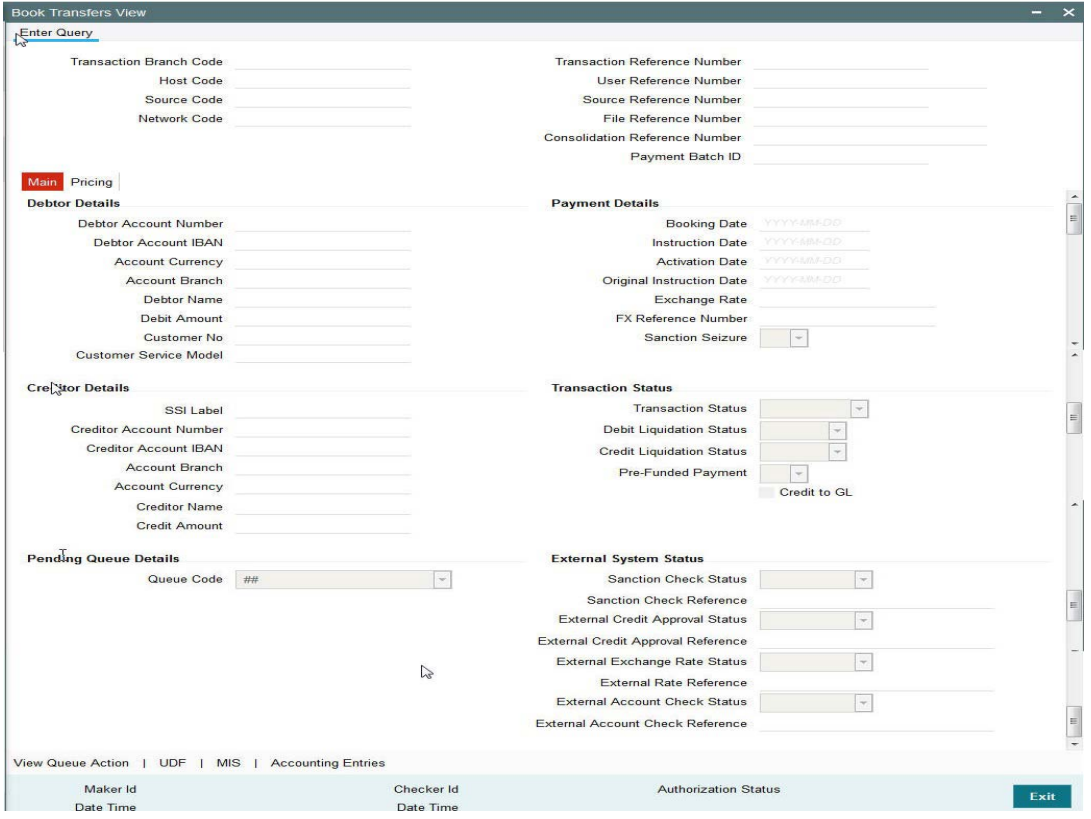

You can specify the following fields:

#### **Transaction Reference Number**

Query the existing book transfer details from the view screen by entering the transaction reference number. Alternatively, you can select the transaction reference number from the option list. The list displays all valid transaction reference numbers maintained in the system.

The system displays all the fields in the below mentioned tabs based on the transaction reference number selected.

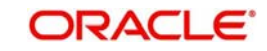

## <span id="page-15-0"></span>**2.3.2 Main Tab**

You can view debtor/Creditor details in this screen. Click on the 'Main' tab to invoke this screen.

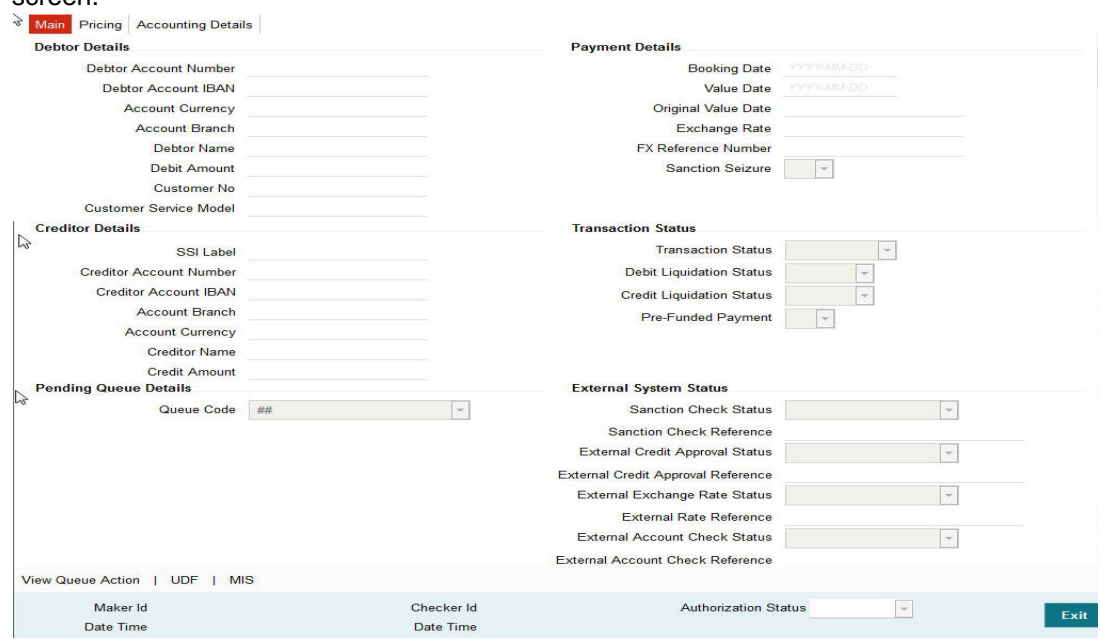

## <span id="page-15-1"></span>**2.3.3 Pricing Tab**

You can view pricing details in this screen. Click on the 'Pricing' tab to invoke this screen.

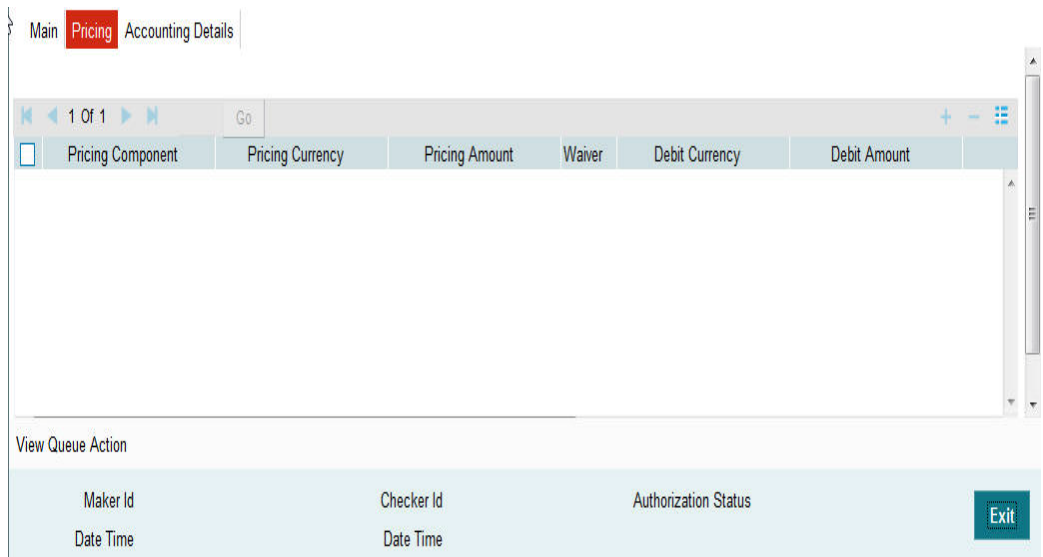

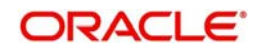

## <span id="page-16-0"></span>**2.3.4 Accounting Details Tab**

Click on the 'Accounting Details' tab to invoke this screen.

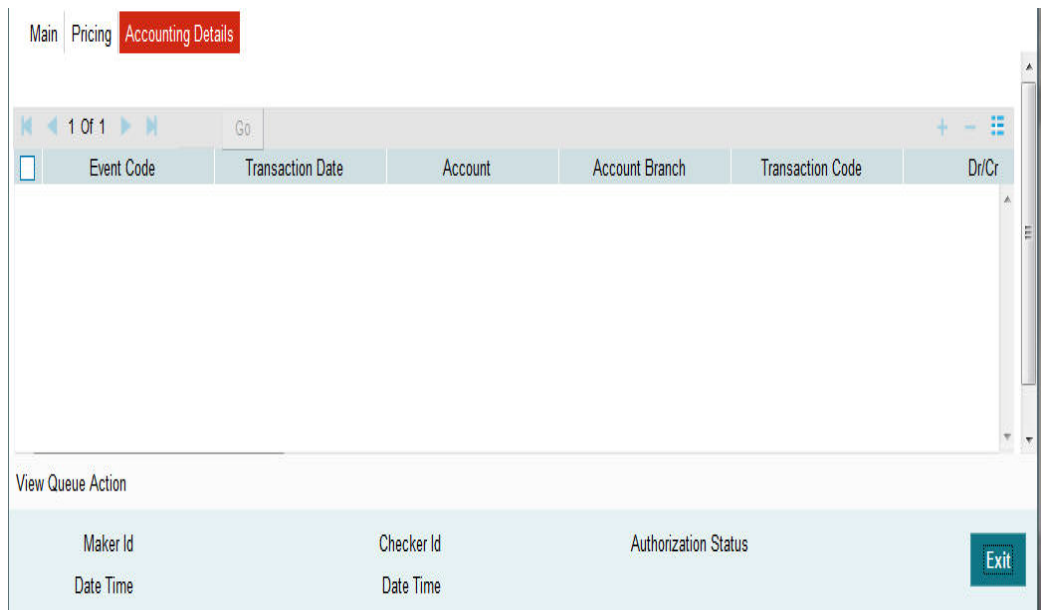

You can view the consolidated accounting entries of the transaction.

## <span id="page-16-1"></span>**2.3.5 UDF button**

Click on the 'UDF' button to invoke this screen.

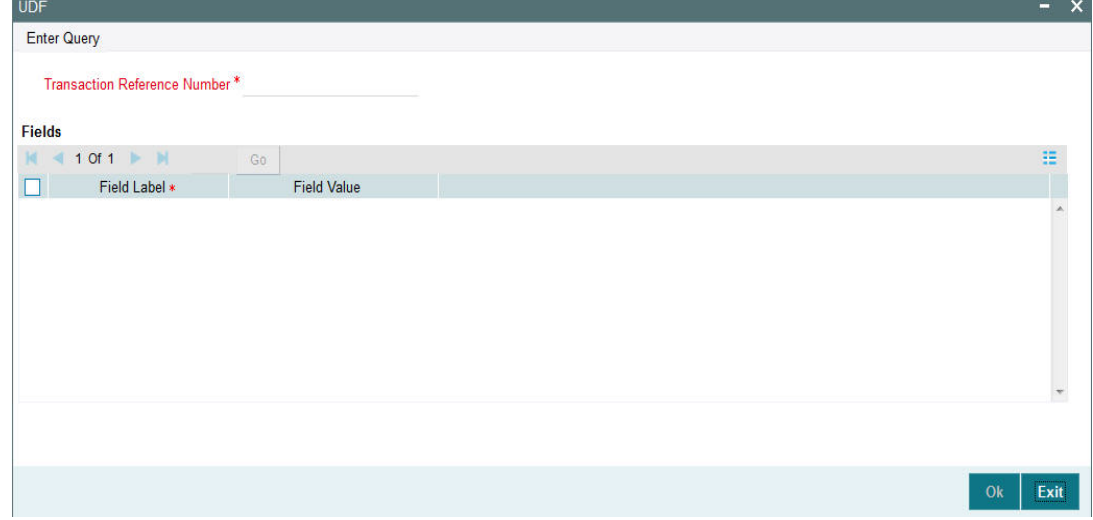

You can specify user defined fields for each transaction.

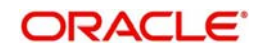

## <span id="page-17-0"></span>**2.3.6 MIS button**

Click on the 'MIS' button to invoke this screen.

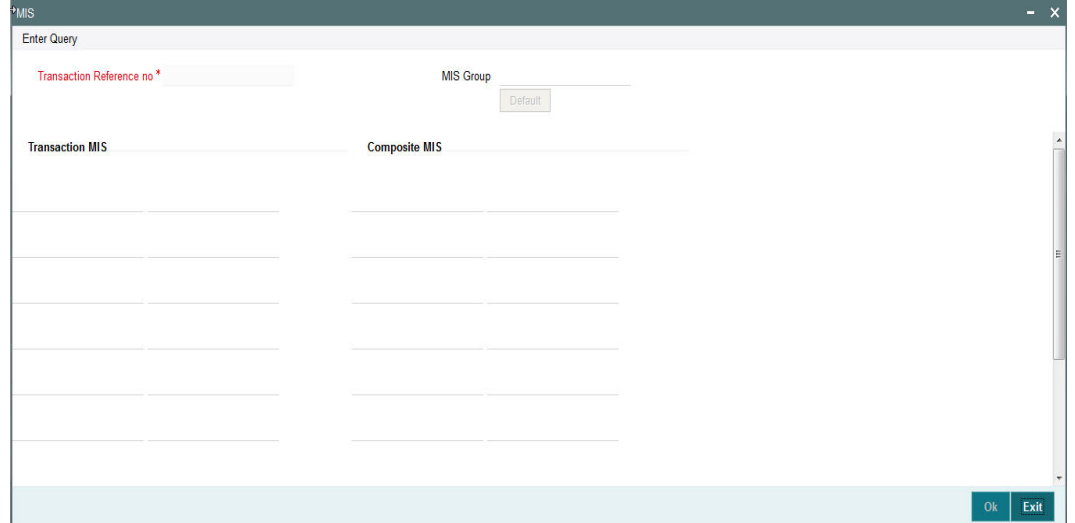

You can specify the MIS details in this sub-screen.

## <span id="page-17-1"></span>**2.4 Book Transfer - Web Services/REST Services**

Book transfer request from web services or REST services are processed in ACH payment.

Following fields are mandatory in the request required:

- Source Reference number
- Host code
- **Source Code**
- Debtor Account
- Creditor Account
- Credit Amount
- Value Date

For transactions received through web services or REST services, the source code will be defaulted as received in the request.

## <span id="page-17-2"></span>**2.5 Book Transfer Processing**

This section contains the below topics:

- **[Section 2.5.1, "Processing Book Transfer"](#page-17-3)**
- **[Section 2.5.2, "Mandatory Field Check"](#page-18-0)**
- [Section 2.5.3, "Referential Integrity Check"](#page-18-1)
- [Section 2.5.4, "Holiday Check"](#page-18-2)
- [Section 2.5.5, "Debit/Credit Accounting"](#page-19-0)
- [Section 2.5.6, "Notifications"](#page-19-1)

### <span id="page-17-3"></span>**2.5.1 Processing Book Transfer**

System performs below mentioned checks while saving a transaction:

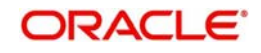

- Mandatory Field Check
- **•** Referential Integrity Check
- Holiday Check

For 'Book Transfer' payment types, and branch holiday checks are performed.

### <span id="page-18-0"></span>**2.5.2 Mandatory Field Check**

Below mentioned fields are mandatory in the request for ACH transaction:

- Host Code
- Network of type 'Book Transfer'
- Debtor Account
- Creditor Account
- Credit Amount

### <span id="page-18-1"></span>**2.5.3 Referential Integrity Check**

Following parameters are validated with the static maintenances available for existence of the values:

- Network code –Validated against the static maintenances (PMDNWMNT) available.
- Currency Codes –Validated against open and authorized currency codes (CYDCDEFE). In Network Currency preferences, a record should be available for the Network, transaction type 'Outgoing' and transaction currency.
- Host Code-Validated against host codes available in Host Code maintenance (STDHSTCD)
- Transaction Branch Code- Should be a valid branch maintained in the system.
- Debit Account Debit account would be verified to check whether it is valid & existing. Account status is validated to check it is not in 'No Debit', 'Blocked', 'Dormant' or Frozen status.
- Credit Account Credit account would be verified to check whether it is valid & existing. Account status is validated to check it is not in 'No Credit', 'Blocked', 'Dormant' or 'Frozen' status.
- Customer Status Check Validation against the status of the customer. The values are 'Deceased', 'Frozen' and "Whereabouts Unknown".

If any of the above mentioned validation fails then the transaction will be rejected with an error message.

### <span id="page-18-2"></span>**2.5.4 Holiday Check**

For transactions received from channels or bulk file, if the payment value date falls on a local branch holiday, then based on network preferences the value date is moved forward to nearest working date. A message is displayed on transaction booking to indicate the value date change. Initial value date will be stored as instruction date internally.

If transaction value date is a future date, then transaction processing follows future dated transaction specific process flow.

For a current dated transaction, processing is done during transaction authorization in the following order:

- **•** Sanction Check
- Charge processing, if applicable

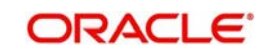

- **Exchange Rate pickup**
- **External Credit Approval/External Account Check**
- Debit / Credit entry hand off

### <span id="page-19-0"></span>**2.5.5 Debit/Credit Accounting**

Accounting entries for credit and debit accounting are handed off to accounting system with debit/credit liquidation accounting code linked at Network Currency preferences.

As a part of debit/Credit liquidation, the following details are sent to accounting system:

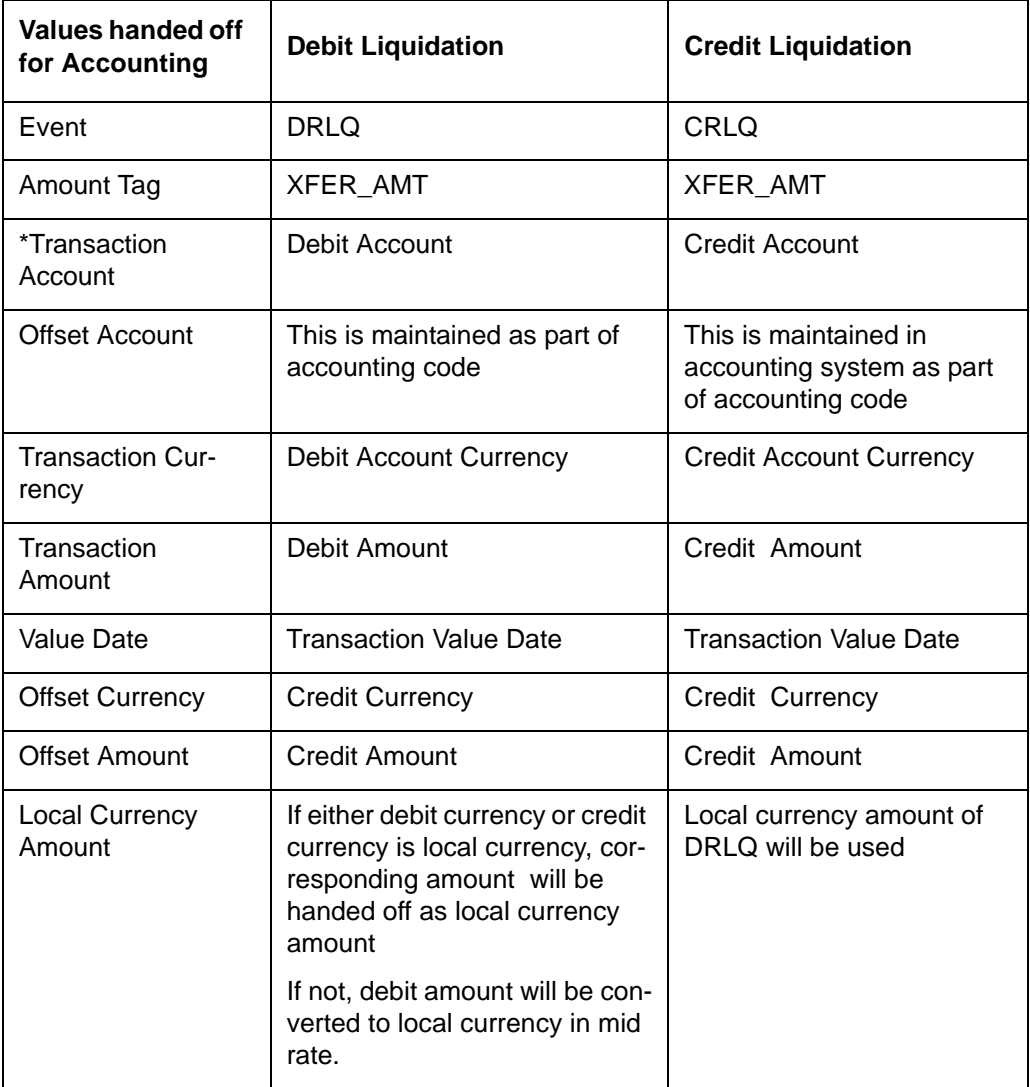

Charge/tax related entries are handed off along with debit liquidation details. Transaction code, Debit/Credit indicator and Netting flag is applicable based on accounting code maintained.

If debit and credit liquidation are on same day, then the credit entries are sent with debit entries in a single hand off.

### <span id="page-19-1"></span>**2.5.6 Notifications**

Following notifications are supported for Book Transfer transactions for the following processing stages:

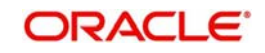

On debit/credit liquidation and cancellation of the payment from queues, notifications are generated with all payment details in the common format.

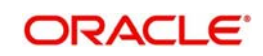

# **3. Function ID Glossary**

<span id="page-21-0"></span>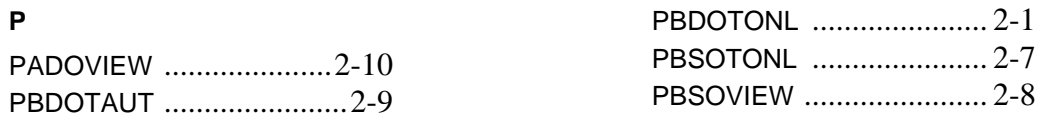

**ORACLE**